# **Probleme mit Benutzerprofilen beheben**

Bei der Komplexität moderner Systeme kann es hin und wieder vorkommen, dass einzelne Benutzerprofile unerwünschte Verhaltensweisen oder Aussehen aufweisen. Die nachfolgenden Punkte geben eine Übersicht, wie Sie bei der Fehlersuche vorgehen und wie die Benutzerkonten in einen sicheren und definierten Zustand zurück versetzt werden können.

### **Benutzer-Anmeldung schlägt fehl**

Sofern sich ein Benutzer nicht anmelden kann, besteht die Möglichkeit, dass die Zugangsdaten nicht mehr aktuelle sind oder ein Quota überschritten wurde. Zur Prüfung gehen Sie bitte folgendermaßen vor:

- Anmeldung als Administrator *maint* und Wechsel in die *Benutzerverwaltung*
- Prüfung der Menüpunkte *Ablaufenden Zugänge*, *Ablaufende Passwörter* und *Quota-Engpässe*, ob die nicht funktionierende Benutzerkennung dort genannt wurde.
- Sofern die Kennung in einem der Punkte genannt wurde, kann durch neu setzen des Passworts, der Erhöhung des Quota oder Verlängerung des Zugangs das Problem behoben werden.

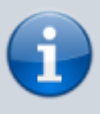

Abgelaufene Passworte oder Zugänge sperren auch Benutzerkonten, die sich mit Single Sign-on (SSO) via Active Directory oder Benutzerzertifikate anmelden wollen. Sofern SSO verwendet wird, bitte das Passwort deaktivieren.

## **Benutzer-Profil mit fehlerhafter Anzeige**

Sofern ein Benutzer-Profil eine fehlerhafte Anzeige bietet, kann dies verschiedene Ursachen haben. Ggf. haben sich einzelne Prozesse verhakt oder beim Anlegen des Benutzers konnte nicht die ganze Schablone verwendet werden. In diesen Fällen empfiehlt die m-privacy GmbH das Benutzerprofil zurückzusetzen.

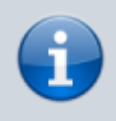

Beim Zurücksetzen wird das Benutzerprofil neu aus der Schablone erzeugt und evtl. bestehende Lesezeichen sowie der Inhalt der Dateischleuse wieder hinein kopiert. Somit bleiben die Lesezeichen und der Inhalt der Dateischleuse erhalten.

#### So geht's

- Anmeldung als Administrator *maint* und Wechsel in die *Benutzerverwaltung*
- Auswahl der Menüpunkts *Prozesse lokal beenden* bzw. *Prozesse Cluster beenden*\*
- Beenden aller Prozesse, die ggf. noch für die Benutzerkennung laufen.
- Auswahl des Menüpunkts *Profil zurücksetzen*. Suchen Sie die Benutzerkennung heraus,

Last update: 2022/04/16 tightgate-pro:benutzerverwaltung:profil\_reset https://help.m-privacy.de/doku.php/tightgate-pro:benutzerverwaltung:profil\_reset 20:06

#### welche zurück gesetzt werden soll und bestätigen Sie die Eingabe.

Bevor das Profil eines angemeldeten Benutzers zurückgesetzt wird, erfolgt eine Sicherheitsabfrage. Bei positiver Bestätigung wird der Benutzer von TightGate-Pro getrennt und dessen Profil zurückgesetzt.

### **Lesezeichen im Benutzerprofil defekt**

Die Lesezeichen eines Benutzerkontos können (speziell im Cluster) durch Dateifehler in der Synchronisation in Ausnahmefällen unbrauchbar werden. Mit einfachen Mitteln ist es aber möglich, die Lesezeichen eines Benutzers aus dem Lesezeichen-Archiv wieder herzustellen.

#### Das wird benötigt

Backup mit einem Lesezeichen-Archiv für die Benutzerkennung [\(Details finden Sie hier\)](https://help.m-privacy.de/doku.php/tightgate-pro:update_backup_restore:recover#ruecksicherung_von_lesezeichen-archiven)

#### So geht's

- Anmeldung als Administrator *maint* und Wechsel in die *Benutzerverwaltung*
- Auswahl der Menüpunkts *Lesezeichen zurücksetzen*
- Suchen Sie die Benutzerkennung heraus, für welche die Lesezeichen zurück gesetzt werden soll und bestätigen Sie die Eingabe. Es werden die Standard-Lesezeichen der Profilvorgabe in das Profil geschrieben.
- Rücksicherung der Lesezeichen-Archiven über den Menüpunkte **Regeneriere Lesez.-Archiv**
- Auswahl des wiederherzustellenden Backups (Auswahl mit Leerzeichen-Taste)
- Sicherheitsabfrage bestätigen

Die Nutzer können sich nun selbstständig in der Lesezeichenveraltung in Ihren Browser auf TightGate-Pro Lesezeichen aus den bestehenden Lesezeichen-Archiven wieder herstellen.

**Hinweis:** Sollte diese Vorgehensweise scheitern, da ggf. die Lesezeichen-Datenbank schon im Backup defekt ist, so kann als *maint* über den Menüpunkt **Benutzerverwaltung > Lesezeichen entfernen** die Lesezeichen-Datenbank für eine Kennung gelöscht werden. Beim nächsten Anmeldeversuch durch den Benutzer versucht das System die Lesezeichen aus dem Lesezeichen-Archiv wiederherzustellen, die Browser-Chronik kann hingegen nicht regeneriert werden.

From: <https://help.m-privacy.de/>-

Permanent link: **[https://help.m-privacy.de/doku.php/tightgate-pro:benutzerverwaltung:profil\\_reset](https://help.m-privacy.de/doku.php/tightgate-pro:benutzerverwaltung:profil_reset)**

Last update: **2022/04/16 20:06**

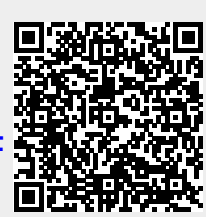